# SITE EXPLORER SITE ANALYSIS

#### **Objectives**

Site Explorer is used to examine sites related to existing Vista analyses, specifically <u>Conservation Value Summaries</u> (CVS) or <u>Scenario Evaluations</u>. The objectives for Site Explorer differ depending on which analysis is being explored.

The **CVS** exploration objective is to identify and understand the elements and associated attributes that contribute to the conservation value of one or more selected site(s).

The **Scenario Evaluation** exploration objective is twofold:

- 1. To reveal the land use(s) and/or policy(ies) operating at one or more specified sites, and the conservation element(s) occurring on the site(s), including element responses to those land statuses and the achievement of element conservation goals.
- 2. To provide the ability to conduct site-level "r; what if" inquiries to examine the effects of different land uses and/or policy types for the designated site(s) on element goal achievement, and/or to facilitate the development of alternative (e.g., mitigation) scenarios specifying more compatible land uses and/or more reliable implementation policies.

#### **Products**

Because Site Explorer can be used to examine either a CVS or a Scenario Evaluation, the products resulting from the exploration will differ depending on which analysis is utilized.

**CVS** exploration produces a detailed <u>Site Selection report</u> that indicates the conservation value of the selected site(s), along with details for each element on the site(s), including the number and percentage of viable occurrences. For more detailed information on the data that result from a CVS exploration, see <u>CVS Site Inventory Data</u>.

**Scenario Evaluation** exploration produces a detailed <u>Site Selection report</u> that indicates the land status(es) of the selected site(s), along with details for each element on the site(s), including the number and percentage of occurrences that are compatible and protected (i.e., areas with compatible land uses along with policy types that will reliably ensure that the actual land uses will be no more intensive than the uses indicated), and the achievement of element conservation goals. For more detailed information on the data that result from evaluation exploration, see <u>Scenario Evaluation</u> Site Inventory Data.

In addition to data on the selected site(s) and elements that occur, exploration of Scenario Evaluations provides a mechanism for the user to develop and save alternative (e.g., mitigation) scenarios specifying more compatible land uses and reliable policy types on the site(s). Thus, another product that results from the exploration of Scenario Evaluations can be user-generated alternative scenarios and reports.

#### **Inputs**

Required inputs for the Site Explorer are:

- A site layer imported into Vista, specifically a vector layer that represents land units of interest, such as ownership parcels, forest stands, management units, watersheds, etc. If multiple types of planning units are to be used with Site Explorer, it is highly recommended that the various layers be merged into a single layer to provide the most relevant results for land use/policy implementation.
- A Vista analysis (either a <u>Conservation Value Summary</u> or a <u>Scenario Evaluation</u>) that was run using the site layer described above.

#### **Methods Summary**

Site Explorer is used to evaluate the conservation properties of one or more specified sites. Output from Site Explorer includes details on the conservation value and contributing biodiversity elements. It may also include data on land status(es) of the site, information on the achievement of element conservation goals, and the effects on element goal achievement if alternative land statuses are used.

#### Limitations

Limitations described for data inputs and dependent Vista analyses, specifically for <u>Conservation Value Summaries</u> and <u>Scenario Evaluations</u>, are carried forward as limitations of Site Explorer. Additional limitations that are specific to Site Explorer include:

 When evaluating alternative land uses and/or policy types for the site selection, the alternative land status(es) must be applied to the entire selection. This suggests that care be taken to use a planning unit of sufficiently small size to reflect the scale of most land use patterns.

#### **Steps in the Process of Defining Sites for Exploration**

PROCESS OF DEFINING SITES FOR EXPLORATION

#### Identify/obtain GIS layers and associated information on land units

Identify and obtain one or more geographic information systems (GIS) vector layers that represent land units of interest in the planning area, such as ownership parcels, forest stands, management units, watersheds, etc.

## Create, reformat, and merge site layers as needed

If multiple types of planning units are to be used with Site Explorer, it is highly recommended that the various layers be merged into a single layer in order to provide the most relevant results for site analyses. More specifically, when exploring a Scenario Evaluation, using a single site layer will allow a more accurate assessment of policy implementation.

Merging data is a basic GIS task that is performed outside of the Vista application. For guidance on performing this task, see the help for the Environmental Systems Research Institute (ESRI) application being used to develop the element distribution layers (e.g., Arc9). To browse or search the contents of the help:

- 1. From the Help menu, choose Help Topics.
- 2. Choose a tab.
  - The Contents tab shows a list of topics that can be browsed through.
  - The Index tab provides the ability to search an index of help topics.
  - The Find tab provides the ability to search for a particular word in all of the help topics.

When exploring alternative land statuses for a Scenario Evaluation, each status must be applied to the entire site selection. Thus, the site layer should utilize a planning unit of sufficiently small size to reflect the scale of most land use patterns. For example, when working in a planning region that contains private land parcels, industry forest stands, and public land management units, the site layer should contain all of these units. However, in many cases, particularly for large region conservation assessments, simply combining these different units into a single layer would produce a complex layer containing a large number of irregular polygons. Thus, it may be more practical to produce a site layer that utilizes equal area units that are of appropriate size to the region and project objectives, such as 40-acre blocks or 25-hectare hexagons.

# **CVS Exploration**

# **ELEMENT INVENTORY DATA FOR A CVS EXPLORATION**

The data that result from site exploration of a <u>Conservation Value Summary</u> (CVS) provide details on the conservation value of the site(s) selected in the exploration, along with information on the contributing biodiversity elements present on that site selection.

The set of data to be displayed in the <u>Site Explorer window</u> can be defined by selecting desired attributes using the <u>Site Explorer Options window</u>. A Custom Column Form accessed from the Options window provides users with the ability to select various metrics that can be used to further customize the exploration. Once metrics have been chosen and site(s) selected in ArcMap, the metrics will appear as columns in the grid located in the lower portion of the Site Explorer window. Those metrics will represent values calculated for the elements included in the CVS that occur on the site(s) selected for exploration. Data for the entire set of element attributes will be included in the <u>Site Selection report</u> resulting from the exploration.

The element attributes available for use in a CVS exploration are grouped according to type of data below, listed by Site Explorer column label (with Options window entry in parentheses), along with a brief explanation of what each represents. For site data calculated on the basis of intersections with elements, it is important to note that overlap by even a single pixel will result in inclusion of that element data in the total. Note also that for data represented by bar charts, combining the values represented by the dark green and red portions will result in the total contained within the site selection.

#### **General attributes**

Name - Name of an element that occurs on the selection.

**Total -** Number of occurrences intersecting the selection and their area within the entire <u>Conservation Value Summary</u> (CVS).

**Selection -** Number of occurrences intersecting the selection and their area within the selection.

#### **Conservation Value attributes**

Wt (Weight) - Weight assigned to the element in the CVS.

- **Selection Avg CV** (Selection Average CV) The average conservation value for the element on the selection, calculated by averaging the different conservation value(s) for that portion of the <u>Element Conservation Value</u> (ECV) raster that intersects the selection.
- **Selection Min CV** (Selection Minimum CV) The lowest conservation value for the element on the selection, through comparison of the different conservation value(s) for that portion of the ECV raster that intersects the selection.
- **Selection Max CV** (Selection Maximum CV) The highest conservation value for the element on the selection, through comparison of the different conservation value(s) for that portion of the ECV raster that intersects the selection.

#### **Viability attributes**

**Viable -** Total number of <u>viable</u> element occurrences intersecting the CVS.

- **% Viable -** Percent of viable occurrences intersecting the CVS, and percent of viable area within the CVS.
- **Selection Viable -** Number of viable occurrences intersecting the selection, and their area within the selection.
- **Selection % Viable -** Percent of viable occurrences intersecting the selection, and percent of viable area within the selection.
- **Viable Occ** (Chart: Viable Occurrences) Chart showing the ratio of *viable* to non-viable occurrences (dark green vs. red), and the ratio of occurrences intersecting versus not intersecting the selection (dark color vs. light color), as follows:
  - ☐ Viable occurrences outside the selection; that is, the total number of viable occurrences intersecting the CVS that do not intersect the selection.
  - Viable occurrences intersecting the selection.
  - Non-viable occurrences intersecting the selection.
  - Non-viable occurrences outside the selection; that is, the total number of non-viable occurrences intersecting the CVS that do not intersect the selection.
- **Viable Area** (Chart: Viable Area) Chart showing the ratio of *viable* to *non-viable* area (dark green vs. red), and the ratio of area *within* versus area *external* to the selection (dark color vs. light color), as follows:
  - Viable area outside the selection; that is, the total viable area within the CVS that is external to the selection.
  - Viable area within the selection.
  - Non-viable area within the selection.
  - Non-viable area outside the selection; that is, the total non-viable area within the CVS that is external to the selection.

# Steps in a CVS Exploration

#### PROCESS OF EXPLORING SITES USING A CVS

# Create a Conservation Value Summary that specifies a site layer for exploration

Using the Vista <u>Summarize Conservation Value window</u>, indicate that the CVS will be used for site analyses by checking the **Perform site-level analysis (for Site Explorer)** checkbox, and specifying the site layer that will be used in the exploration in the **Site Layer** field.

## Explore sites using the Conservation Value Summary

Right-click on the Conservation Value Summary that you wish to explore and select Site Explorer. Or select **Lists** > **Site Analysis List** from the NatureServe Vista menu to open the <u>Site Analysis List window</u>, which will display analyses in the project that can be used in site exploration. Select the desired Conservation Value Summary from the list and use the resulting <u>Site Explorer window</u> to evaluate sites.

To start exploring use the Site Explorer pointer to select a site or select a site from the pull-down window in the upper left-hand portion of the Site Explorer Window. The Site Explorer may take a few minutes to initiate. You may select multiple sites by holding down the CTRL button on your keyboard while you select. The pointer can also be dragged to define a rectangle to indicate multiple sites. You may use other tools to navigate around (zoom in, zoom out, pan, etc) while using the Site Explore. To retrieve the Site Explorer pointer (the arrow with the circular Vista logo), click on the Vista logo in the menu tool bar.

# **Scenario Evaluation Exploration**

# ELEMENT INVENTORY DATA FOR A SCENARIO EVALUATION EXPLORATION

The data that result from site exploration of a <u>Scenario Evaluation</u> represent the land uses, with or without policy types, operating at the site(s) selected, and their impact on elements, including element response to those land statuses and the achievement of element goals.

The set of data to be displayed in the <u>Site Explorer window</u> can be defined by selecting desired attributes using the <u>Site Explorer Options window</u>. The attribute values displayed in the grid in the lower portion of the Site Explorer window represent values calculated for those elements included in the Scenario Evaluation that occur on site(s) selected for exploration. Data for the entire set of element attributes will be included in the <u>Site Selection report</u> resulting from the exploration.

The full set of element attributes available for use in a Scenario Evaluation exploration are grouped according to type of data below, listed by Site Explorer column label (with Options window entry in parentheses), along with a brief explanation of what each represents; for evaluations that include land use compatibility only, the attributes related to protection will not be displayed. For site data calculated on the basis of intersections with elements, it is important to note that overlap by even a single pixel will result in inclusion of that element data in the total. Note also that for data represented by bar charts, combining the values represented by the dark green and red portions will result in the total contained within the site selection.

#### **General attributes**

- Name Name of an element that occurs on the selection.
- **Total -** Number of occurrences intersecting the selection and their area within the entire <u>Scenario Evaluation</u>.
- **Selection -** Number of occurrences intersecting the selection and their area within the selection.
- **Goal -** Conservation goal assigned for the element in the Scenario Evaluation, which is to achieve a number of element occurrences or an amount of area, or a percentage of occurrences or percentage of area. Conservation can be defined in terms of compatibility, protection, or both.
- **Response -** Response of an element (specifically, **compatible**, **incompatible**, or **mixed**) to land uses in the scenario that was evaluated. Select a single row in the Scenario Composition portion of the Site Explorer window to view the element's specific response to the land use in that row.

## **Viability attributes**

- **Viable -** Total number of <u>viable</u> element occurrences intersecting the Scenario Evaluation.
- **% Viable -** Percent of viable occurrences intersecting the Scenario Evaluation, and percent of viable area within the evaluation.
- **Selection Viable -** Number of viable occurrences intersecting the selection, and their area within the selection.
- **Selection % Viable -** Percent of viable occurrences intersecting the selection, and percent of viable area within the selection.
- **Viable Occ** (Chart: Viable Occurrences) Chart showing the ratio of *viable* to *non-viable* occurrences (dark green vs. red), and the ratio of occurrences *intersecting* versus *not intersecting* the selection (dark color vs. light color), as follows:
  - Viable occurrences outside the selection; that is, the total number of viable occurrences intersecting the Scenario Evaluation that do not intersect the selection.
  - Viable occurrences intersecting the selection.
  - Non-viable occurrences intersecting the selection.
  - Non-viable occurrences outside the selection; that is, the total number of non-viable occurrences intersecting the Scenario Evaluation that do not intersect the selection.
- **Viable Area** (Chart: Viable Area) Chart showing the ratio of *viable* to *non-viable* area (dark green vs. red), and the ratio of area *within* versus area *external* to the selection (dark color vs. light color), as follows:
  - ☐ Viable area outside the selection; that is, the total viable area within the Scenario Evaluation that is external to the selection.
  - Viable area within the selection.
  - Non-viable area within the selection.

■ Non-viable area outside the selection; that is, the total non-viable area within the Scenario Evaluation that is external to the selection.

#### **Compatibility attributes**

- **Compatible** Number of <u>compatible</u> occurrences intersecting the Scenario Evaluation, and their area within the evaluation.
- **% Compatible** Percent of compatible occurrences intersecting the Scenario Evaluation, and percent of compatible area within the evaluation.
- **% of Goal: Compatible** Percent of the Scenario Evaluation goal for the element that is achieved either in compatible occurrences or area, as defined in the goal itself.
- **Selection Compatible** Number of compatible occurrences intersecting the selection, and their area within the selection.
- **Selection % Compatible** Percent of compatible occurrences intersecting the selection, and percent of compatible area within the selection.
- **Selection % of Goal, Compatible** Within the selection, percent of the Scenario Evaluation goal for the element that is achieved either in compatible occurrences or area, as defined in the goal itself.
- **Compatible Occ** (Chart: Compatible Occurrences) Chart showing the ratio of compatible to incompatible occurrences (dark green vs. red), and the ratio of occurrences intersecting versus not intersecting the selection (dark color vs. light color), as follows:
  - □ Compatible occurrences outside the selection; that is, the total number of compatible occurrences intersecting the Scenario Evaluation that do not intersect the selection.
  - Compatible occurrences intersecting the selection.
  - Incompatible occurrences intersecting the selection.
  - Incompatible occurrences outside the selection; that is, the total number of incompatible occurrences intersecting the Scenario Evaluation that do not intersect the selection.
- **Compatible Area** (Chart: Compatible Area) Chart showing the ratio of compatible to incompatible area (dark green vs. red), and the ratio of area within versus area external to the selection (dark color vs. light color), as follows:
  - ☐ Compatible area outside the selection; that is, the total compatible area within the Scenario Evaluation that is external to the selection.
  - Compatible area within the selection.
  - Incompatible area within the selection.
  - Incompatible area outside the selection; that is, the total incompatible area within the Scenario Evaluation that is external to the selection.

#### **Protection attributes**

- **Protected** Total number of <u>protected</u> occurrences intersecting the Scenario Evaluation, and their area within the evaluation.
- **% Protected -** Percent of protected occurrences intersecting the Scenario Evaluation, and percent of protected area within the evaluation.
- **% of Goal: Protected -** Percent of the Scenario Evaluation goal for the element that is achieved either in protected occurrences or area, as defined in the goal itself.
- **Selection Protected -** Number of protected occurrences intersecting the selection, and their area within the selection.
- **Selection % Protected -** Percent of protected occurrences intersecting the selection, and percent of protected area within the selection.
- **Selection % of Goal, Protected -** Within the selection, percent of the Scenario Evaluation goal for the element that is achieved either in protected occurrences or area, as defined in the goal itself.
- **Protected Occ** (Chart: Protected Occurrences) Chart showing the ratio of protected to unprotected occurrences (dark green vs. red), and the ratio of occurrences intersecting versus not intersecting the selection (dark color vs. light color), as follows:
  - □ Protected occurrences outside the selection; that is, the total number of protected occurrences intersecting the Scenario Evaluation that do not intersect the selection.
  - Protected occurrences intersecting the selection.
  - Unprotected occurrences intersecting the selection.
  - Unprotected occurrences outside the selection; that is, the total number of unprotected occurrences intersecting the Scenario Evaluation that do not intersect the selection.
- **Protected Area** (Chart: Protected Area) Chart showing the ratio of *protected* to *unprotected* area (dark green vs. red), and the ratio of area *within* versus area *external* to the selection (dark color vs. light color), as follows
  - ☐ Protected area outside the selection; that is, the total protected area within the Scenario Evaluation that is external to the selection.
  - Protected area within the selection.
  - Unprotected area within the selection.
  - Unprotected area outside the selection; that is, the total unprotected area within the Scenario Evaluation that is external to the selection.

#### **Conservation Value attributes**

**Selection Avg CV** (Selection Average CV) - The average conservation value for the element on the selection, calculated by averaging the different conservation value(s) for that portion of the <u>Element Conservation Value</u> (ECV) raster that intersects the selection.

- **Selection Min CV** (Selection Minimum CV) The lowest conservation value for the element on the selection, through comparison of the different conservation value(s) for that portion of the ECV raster that intersects the selection.
- **Selection Max CV** (Selection Maximum CV) The highest conservation value for the element on the selection, through comparison of the different conservation value(s) for that portion of the ECV raster that intersects the selection.

# Steps in a Scenario Evaluation Exploration

#### PROCESS OF EXPLORING SITES USING A SCENARIO EVALUATION

Vereate a Scenario Evaluation that specifies a site layer for exploration
Using the Evaluate Scenario window, indicate that the Scenario Evaluation will be used for site analyses by specifying the layer to be used in the exploration in the Site Layer field.

#### PROCESS OF EXPLORING SITES USING A SCENARIO EVALUATION

#### Explore sites using the Scenario Evaluation

Right-click on the Conservation Value Summary that you wish to explore and select Site Explorer. Or select **Lists** > **Site Analysis List** from the NatureServe Vista menu to open the <u>Site Analysis List window</u>, which will display analyses in the project that can be used in site exploration. Select the desired Scenario Evaluation from the list and use the resulting <u>Site Explorer window</u> to evaluate sites.

To start exploring use the Site Explorer pointer to select a site or select a site from the pull-down window in the upper left-hand portion of the Site Explorer Window. The Site Explorer may take a few minutes to initiate. You may select multiple sites by holding down the CTRL button on your keyboard while you select. The pointer can also be dragged to define a rectangle to indicate multiple sites. You may use other tools to navigate around (zoom in, zoom out, pan, etc) while using the Site Explore. To retrieve the Site Explorer pointer (the arrow with the circular Vista logo), click on the Vista logo in the menu tool bar.

#### Evaluate and save alternative land statuses, if desired

Detailed process steps for exploring different land uses and/or policy types and their effect on element conservation goals, as well as saving the results of these explorations, are described in the <u>Evaluate alternative land statuses</u> section of the <u>Site Explorer window</u>.

# **Windows for Site Explorations**

# SITE ANALYSIS LIST WINDOW

The **Site Analysis List** window is displayed by selecting **Lists >Site Analysis List** from the NatureServe Vista menu. This window lists all of the analyses in the project, specifically <u>Conservation Value Summaries</u> and/or <u>Scenario Evaluations</u>, that can be examined in detail using the Site Explorer tool. In order to be included in this list, a site layer must be specified for the analyses. See the <u>Site Analyses</u> section for more detailed information on the use of Site Explorer.

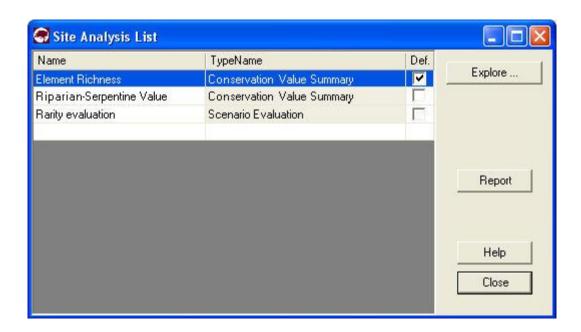

#### **Button functions:**

**Explore...** displays the <u>Site Explorer window</u> with data from the analysis that is selected.

**Report** displays the report for the selected analysis. See the <u>Reports</u> section for more details on Conservation Value Summary and Scenario Evaluation reports.

**Help** opens the on-line documentation.

Close closes the window.

#### **Columns displayed:**

Name - name of an analysis that can be evaluated using Site Explorer tool.

**TypeName -** type of analysis, specifically Conservation Value Summary or Scenario Evaluation.

**Def.** (Default) - checkbox used to designate an analysis as the default displayed in the Site Explorer window.

# SITE EXPLORER WINDOW

The **Site Explorer** window is used to evaluate the conservation properties of a specified site or set of sites that are of interest, with functionality and results that differ depending on the type of Vista analysis that is examined, specifically a Conservation Value Summary (CVS) or Scenario Evaluation). When used for a CVS, the Site Explorer window displays details on the conservation value for the site selection, along with information on the contributing biodiversity elements present on the selection. For a Scenario Evaluation, the Site Explorer tool provides data on the land use and/or policy types for the site selection along with detailed information on elements occurring on the selection in terms of conservation goals achieved, and enables the user to examine the effects on goal achievement if alternative land statuses are used.

The Site Explorer window can be opened several ways:

- Clicking the Explore... button on the <u>Site Analysis List window</u> will display
  the Site Explorer window with data from the analysis (CVS or Scenario
  Evaluation) that is selected.
- Right-clicking on a CVS or Scenario Evaluation displayed on the NatureServe Vista tab of the Table of Contents and selecting Site Explorer... from the resulting menu will display the Site Explorer window with data for that analysis.
- Selecting **Explore Sites...** from the NatureServe Vista menu will display the Site Explorer window with data for the analysis marked as the default in the Site Analysis List window.
- Clicking the button on the NatureServe Vista toolbar will open the Site Explorer window with data for the analysis marked as the default in the Site Analysis List window.

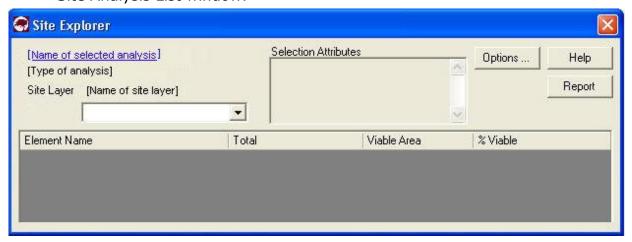

#### **Button functions:**

**Options...** displays the <u>Site Explorer Options window</u> to set the attributes (columns of data) to be displayed for elements and the site selection.

**Help** opens the on-line documentation.

**Report** displays the report for the attribute data resulting from the exploration. See the <u>Reports</u> section for more details on Site Selection reports.

#### **Explore sites related to a Vista analysis:**

The basic process for exploring sites related to a CVS and a Scenario Evaluation is the same. Additional functionality is provided when evaluations are explored, permitting the user to examine the effects on element goals caused by altering land uses and/or policy types for the site selection, and then save the results as new scenarios for use in Scenario Evaluations.

1. Open the Site Explorer window for the desired analysis using one of the methods described above.

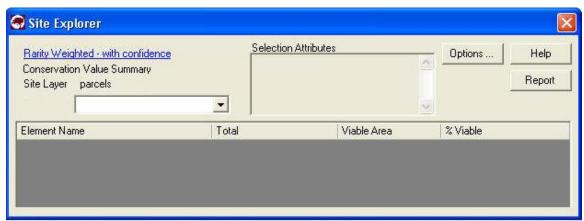

- Click the **Options...** button to set the attributes to be displayed for elements and the site selection in the Site Explorer window for the analysis. See the <u>Site Explorer Options window</u> for details on the process for selecting element attributes.
- 3. Using the Site Explorer pointer, select one or more land units in the site layer (parcels in this example) to be examined, or choose the desired site from the Site Layer drop-down menu (populated only if a site attribute has been specified on the Site Explorer Options window). Holding the button while selecting sites with the pointer will permit multiple sites to be considered together. The pointer can also be dragged to define a rectangle to indicate multiple sites to be examined as a set. To deselect units, click outside of the area included in the analysis, or select one or more different sites to be explored.

Data for the identified site selection will be displayed in the Site Explorer window.

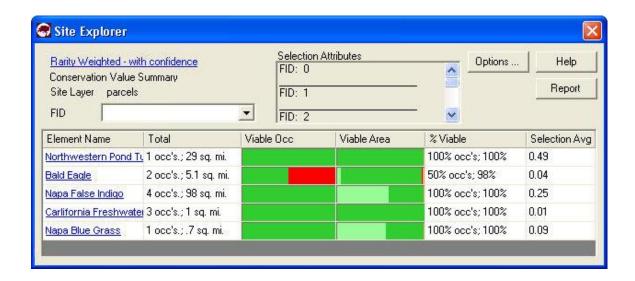

Attribute definitions that will describe briefly what the column data represent can be found in the topics <u>Element Inventory Data for a CVS Exploration</u> and <u>Element Inventory Data for a Scenario Evaluation</u>.

Back to process steps

#### above

#### **Evaluate alternative land statuses and their effects on element goals:**

Once the Site Explorer window has been opened and sites selected for a Scenario Evaluation, the functionality related to evaluation of alternative land uses and policy types can be utilized, as described below.

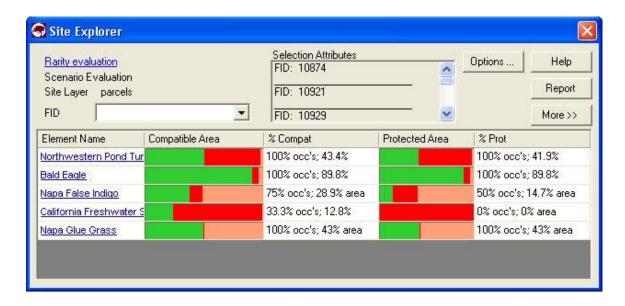

Click the **More>>** button to expand the window to display composition details for the scenario used for the evaluation, including the land status(es) assigned to the layer(s) that comprise that scenario.

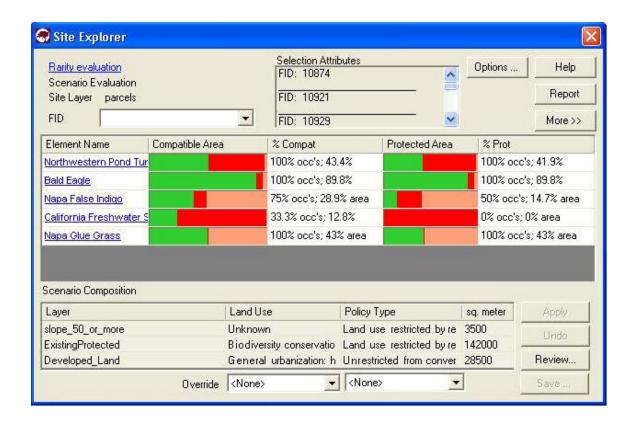

# <u>Button functions for the Scenario Composition portion of the Site</u> **Explorer window:**

**Apply** changes land use statuses to those selected in the **Override** fields.

**Undo** returns any land statuses changed by "Override" values back to their original statuses.

**Review...** opens a <u>Site Change List window</u> used to modify statuses for individual layers.

**Save** opens a <u>Save Changes to Shape File window</u> to capture the modified layers and land statuses as a shape file.

#### **Response attribute functionality:**

Provided the **Response** attribute is included in the site exploration and displayed as a column, selecting a single row in the Scenario Composition portion of the Site Explorer window will display each element's specific response to the land use in that row.

#### 1. Change land use status(es)

Using the Scenario Composition portion of the Site Explorer window, select a different land use and/or policy type to be applied to scenario layers by selecting value(s) from the appropriate **Override** drop-down list(s) and clicking **Apply**.

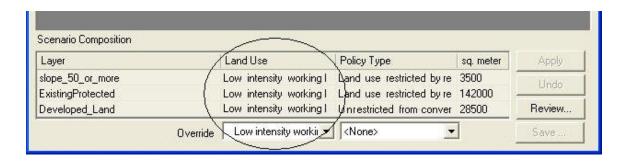

The land status value(s) selected in the **Override** field(s) will be applied to the layers that comprise the scenario used for the Scenario Evaluation. Any resulting changes to the element attribute data for the site exploration will change accordingly, as shown in the example below (compared with the initial results, above).

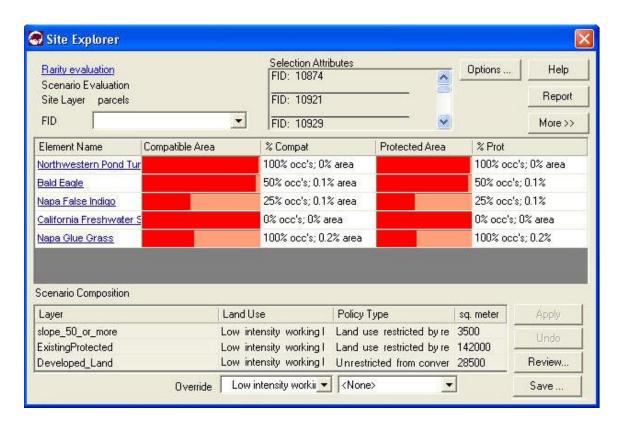

#### 2. Review land status changes

Click **Report** to display the Site Selection report showing the effects of the alternative land status(es) on element attributes and goal achievement. See the <u>Reports</u> section for more details on Site Selection reports.

If desired, click **Review...** on the Site Explorer window to display the Site Change List window, which lists all layers that have modified land status(s) resulting from any override values selected in the Site Explorer window. Modify the change list if desired using the buttons provided on the window, described below.

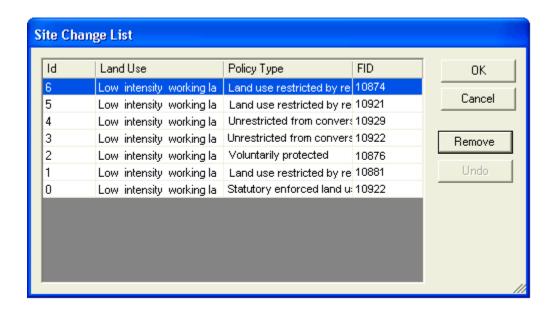

#### **Button functions for the Site Change List window:**

**OK** saves any revisions to the list of land use status changes.

**Cancel** closes the window without retaining any revisions made to the land status change list.

**Remove** removes a selected layer (row) with modified land status values from the list. As a result, this layer will now be displayed in the Scenario Composition part of the Site Explorer window with its original land status(es); that is, the land status(es) in effect before any override values were specified.

**Undo** restores a layer removed from the Site Change List window back to the list, again with the land status modified by override values.

## 3. Determine optimal land statuses

Repeat the process of selecting new land status(s) for the layers in the site exploration by changing override value(s), and reviewing and accepting any values (steps 1 and 2, above) that result in desirable changes to element goal achievement.

## 4. Save alternative scenario layers

Once a combination of land statuses in the site exploration is deemed to be acceptable/useful, use the **Save...** button in the Scenario Composition portion of the window to display the **Save Changes to Shape File** window. Designate a folder and file name for the location of the saved data, and click **Save**.

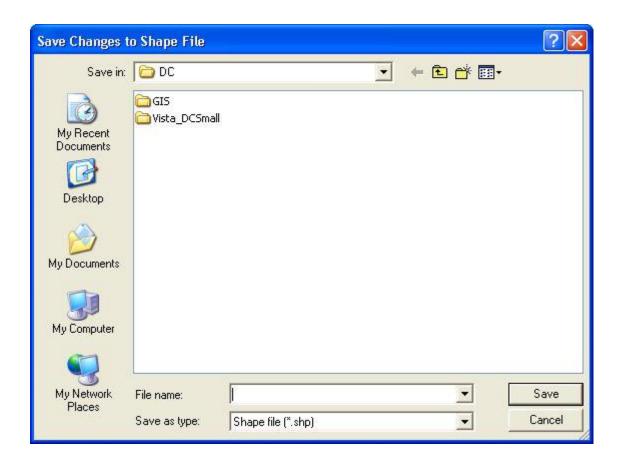

The saved shape file and associated land status data can then be used to define new scenarios for use in Scenario Evaluations.

# SITE EXPLORER OPTIONS WINDOW

The **Site Explorer Options** window is displayed by clicking the **Options** button on the <u>Site Explorer window</u>, and is used to set attributes related to the element

and site information displayed for a particular analysis (i.e., a <u>Conservation Value Summary</u> (CVS) or <u>Scenario Evaluation</u>).

# **Set options:**

#### **ELEMENT DETAILS TAB INPUT**

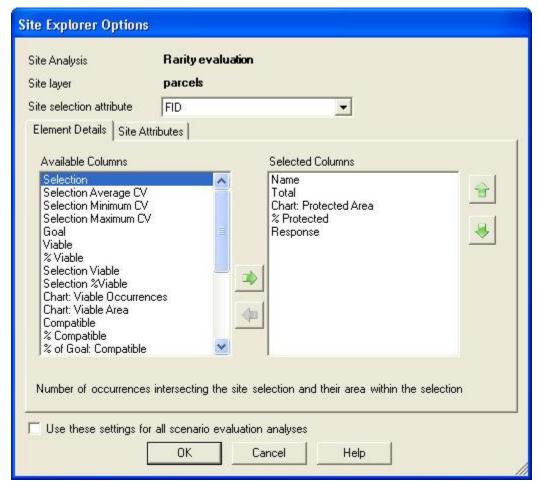

1. Indicate the attributes (i.e., columns) of data to be displayed for elements that occur in the site selection, using the right arrow button to move one or more highlighted attributes from the **Available Columns** list to the **Selected Columns** list, and the left arrow to remove attribute(s) from the set to be displayed. The up and down arrow buttons can be used to set the order for the attributes to be displayed in the <u>Site Explorer window</u>. While an attribute is selected, a brief description for the attribute is displayed near the bottom of the tab. A complete list of attributes and their definitions can be found in the topics <u>Element Inventory Data for a CVS Exploration</u> and <u>Element Inventory Data for a Scenario Evaluation Exploration</u>.

#### SITE ATTRIBUTES TAB INPUT

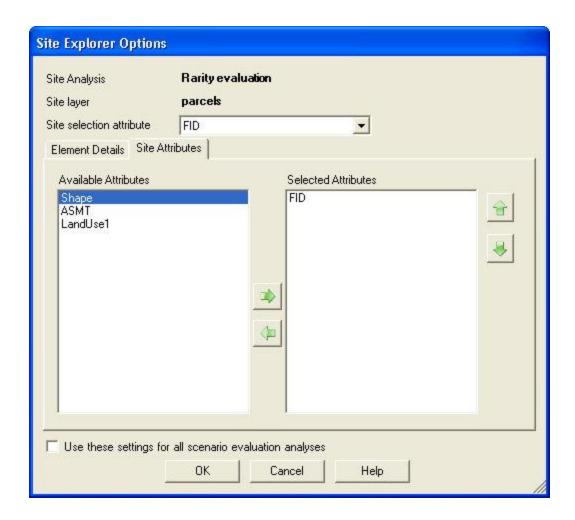

- Select an attribute from the **Site selection attribute** drop-down list near the top of the window to be used to select land units for Site Explorer. The values for this attribute will then be displayed in the Site Layer drop-down list on the <u>Site Explorer window</u>.
- 3. Indicate the attribute(s) to be displayed for the site(s) selected in the Selection Attributes box, using the right arrow button to move one or more highlighted attributes from the Available Attributes list to the Selected Attributes list, and the left arrow to remove attribute(s) from the set to be displayed. The up and down arrow buttons can be used to set the order for the attributes to be displayed in the Site Explorer window.
- 4. To use the set of attributes specified on both the Element Details and Site Attributes tabs as the default for all site explorations of Conservation Value Summaries or Scenario Evaluations, indicate so using the checkbox near the bottom of the window.
- 5. To close the window and save any changes made to the attribute lists click **OK**; otherwise, click **Cancel**.

# **CONSERVATION SOLUTIONS**

## **Objectives**

The major purpose of the Vista Conservation Solution functionality is to facilitate data "exchange" between Vista and external conservation solution applications, specifically MARXAN and SPOT (the Spatial Portfolio Optimization Tool). Both MARXAN and SPOT evaluate different units of land according to criteria to determine which sets, when combined into larger units (i.e., reserve systems or portfolios, respectively) result in optimal conservation solutions in terms of several factors, including cost and representation of conservation targets.

Different objectives are specified for the two Vista Conservation Solution tool functions:

- The "generate conservation solution" function is designed to prepare
  the input data needed to generate a solution using either MARXAN or
  SPOT, and then effectively walk the user through the process of
  initiating solution runs using the designated application.
- The "capture solution results" function utilizes solution results generated by MARXAN or SPOT to produce a shape file that can be used to more easily visualize the results, as well as to define new <u>Vista scenarios</u>, which can then be utilized in <u>Scenario Evaluations</u>.

For more detailed information on the external conservation solution applications, see <a href="http://www.ecology.uq.edu.au/marxan.htm">http://www.conserveonline.org/workspaces/spot</a>.

#### **Products**

The "generate solution" function of the Conservation Solution tool produces a folder containing the input data necessary for running a solution using either MARXAN and SPOT.

The "capture results" function results in a shape file produced from solution results generated by either MARXAN or SPOT.

#### **Inputs**

The "generate solution" function of the Conservation Solution tool requires the following inputs:

- An analysis unit layer, which can be associated with an existing Vista site analysis
- Cost attribute values
- Selection status attribute values

- A Vista goal set
- A penalty factor value OR a Vista weighting system
- Number of iterations to be performed in a run
- Number of runs to be performed for a solution

Depending on the parameters needed for the solution, the following inputs for the "generate solution" function are optional:

- A Vista filter
- A value for the boundary length modifier (default is 0)

The "capture results" function of the Conservation Solution tool requires the input of solution results generated by either MARXAN or SPOT.

## **Methods Summary**

The "generate solution" and "capture results" functions of the Vista Conservation Solution tool require different processes for their use. Select a task below to see a detailed description of the process.

#### References

- Game, E. T. and H. S. Grantham. (2008). Marxan User Manual: For Marxan version 1.8.10. University of Queensland, St. Lucia, Queensland, Australia, and Pacific Marine Analysis and Research Association, Vancouver, British Columbia, Canada.
- Ball, I. R. and H. P. Possingham, (2000) MARXAN (V1.8.2): Marine Reserve Design Using Spatially Explicit Annealing, a Manual.
- Possingham, H. P., I. R. Ball and S. Andelman (2000) Mathematical methods for identifying representative reserve networks. In: S. Ferson and M. Burgman (eds) Quantitative methods for conservation biology. Springer-Verlag, New York, pp. 291-305.

# **Steps in the "Generate Solution" Process**

#### PROCESS OF GENERATING A CONSERVATION SOLUTION

#### Identify an analysis unit layer

Identify and obtain a geographic information systems (GIS) layer that represents land units of interest, such as ownership parcels, forest stands, management units, watersheds, etc.

#### Determine the parameters to be used for generating the solution

Identify values for the various parameters to be used in generating a conservation solution.

Parameters that must be defined for the solution are as follows:

- External conservation solution generator <u>MARXAN</u> or <u>SPOT</u> (the Spatial Portfolio Optimization Tool)
- Analysis unit layer, which can be associated with an existing Vista <u>site</u> analysis
- Cost attribute(s) and values
- Selection status attribute and values
- Vista <u>goal set</u>
- Penalty factor value OR a Vista <u>weighting system</u>
- Number of iterations to be performed in a run
- Number of runs to be performed for a solution

Parameters that are optionally defined for the solution are as follows:

- Vista filter
- Value for the boundary length modifier (default is 0)

# Add cost attributes to the layer

Add one or more attribute columns to the analysis unit layer in order to represent costs to be considered in generating a conservation solution. Costs can be broadly described in terms of ecological, social, and economic costs. Examples of costs include:

- Base cost of units (dollars)
- Mitigation costs (dollars)
- Cost can also be any relative social, economic or ecological measure. For instance, it may reflect the likelihood of success in different areas based on social willingness, enforceability, or the presence of uncontrollable threats (Game & Grantham, 2008)

Adding attributes (columns) and values to a layer are basic GIS tasks that are performed outside of the Vista application. For guidance on performing this task, see the help for the Environmental Systems Research Institute (ESRI) application being used to develop the element distribution layers (e.g., Arc9). To browse or search the contents of the help:

- 1. From the Help menu, choose Help Topics.
- 2. Choose a tab.
  - The Contents tab shows a list of topics that can be browsed through.
  - The Index tab provides the ability to search an index of help topics.

• The Find tab provides the ability to search for a particular word in all of the help topics.

#### Add the selection status attribute to the layer

Add one attribute column to the analysis unit layer to represent selection status, which indicates whether a unit is to be included in a solution. Values for this attribute are limited to **Locked In**, **Locked Out**, or may be null. Units with an assigned value of **Locked In** are to be included in the solution, while those to be excluded have the **Locked Out** value. Null values for this attribute will permit the solution generator to choose whether or not to include the unit in the solution.

Adding attributes (columns) and values to a layer are basic GIS tasks that are performed outside of the Vista application. For guidance on performing this task, see the help for the Environmental Systems Research Institute (ESRI) application being used to develop the element distribution layers (e.g., Arc9). To browse or search the contents of the help:

- 1. From the Help menu, choose Help Topics.
- Choose a tab.
  - The Contents tab shows a list of topics that can be browsed through.
  - The Index tab provides the ability to search an index of help topics.
  - The Find tab provides the ability to search for a particular word in all of the help topics.

#### ▶ Prepare solution input data using Vista

Select **Generate a Conservation Solution...** from the NatureServe Vista menu to open the <u>Generate Conservation Solution wizard</u>, which will walk through the process of assigning parameters to be used to generate input files for use by the external <u>MARXAN</u> or <u>SPOT</u> (Spatial Portfolio Optimization Tool) applications.

## ▶Use input data to generate a solution using MARXAN or SPOT

Once input data have been generated based on parameters entered in the <u>Generate Conservation Solution wizard</u>, instructions will be displayed on the last wizard screen which, along with message windows, will step through the process of generating a conservation solution using either <u>MARXAN</u> or <u>SPOT</u> (the Spatial Portfolio Optimization Tool).

To run Marxan with the generated inputs, drag the marxan.exe file into the Vista generated inputs folder created in the 'Generating a Conservation Solution' wizard and double-click to run the marxan.exe file. Marxan will automatically use the input files within the folder.

# Steps in the "Capture Results" Process PROCESS OF CAPTURING SOLUTION RESULTS

# Determine the location of solution results generated by MARXAN or SPOT

Determine the location of results that were generated by either <u>MARXAN</u> or <u>SPOT</u> (the Spatial Portfolio Optimization Tool), external conservation solution generation applications.

# ▶Load results into Vista to create a shape file

Select **Capture Solution Results...** from the NatureServe Vista menu to open the <u>Capture Solution Results window</u>, which will generate a shape file from solution results generated by the external <u>MARXAN</u> or <u>SPOT</u> (the Spatial Portfolio Optimization Tool) applications.

#### Windows for Conservation Solutions

# **CAPTURE SOLUTION RESULTS WINDOW**

The **Capture Solution Results** window is displayed by selecting **Capture Conservation Solution...** from the NatureServe Vista menu. This window is used to load results generated by external conservation solution software, specifically MARXAN and SPOT (the Spatial Portfolio Optimization Tool). These applications evaluate different units of land according to criteria to determine which sets, when combined into larger units (e.g., portfolios or reserve systems) result in optimal conservation solutions in terms of several factors, including cost and representation of conservation targets. The results used in Vista can consist of separate runs identifying analysis units that were selected for the solution, or can be a summed solution that indicates, for each unit, the number of runs in which it was selected. In capturing results generated by an external software, Vista produces a shape file that can be used to more easily visualize the results, as well as to define new Vista scenarios, which can then be utilized in Scenario Evaluations.

For more detailed information on the MARXAN and SPOT applications, see <a href="http://www.ecology.uq.edu.au/marxan.htm">http://www.ecology.uq.edu.au/marxan.htm</a> and <a href="http://www.conserveonline.org/workspaces/spot">http://www.conserveonline.org/workspaces/spot</a>, respectively.

#### **Capture solution results:**

- Specify the location of the solution results generated from the external application in the **Solution Result Location** field, or click the **Browse** button to navigate to the location and select it.
- Specify the location to be used for shape file that will result from conversion of the generated solution in the **Solution shape file** field, or click the **Browse** button to navigate to the location. Enter a file name, and click **Save**.

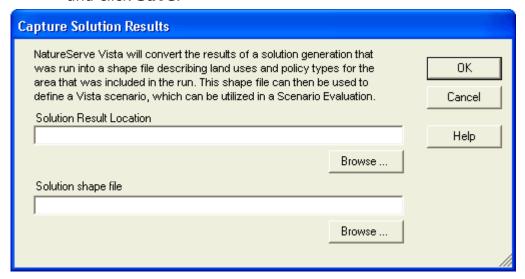

3. Click **OK** to convert the conservation solution results into a shape file.

# **GENERATE CONSERVATION SOLUTION WINDOW**

The **Generate Conservation Solution** wizard is displayed by selecting **Generate a Conservation Solution...** from the NatureServe Vista menu. This window is used to prepare the necessary input data for analysis by external conservation solution software, specifically <u>MARXAN</u> and <u>SPOT</u> (the Spatial Portfolio Optimization Tool). These applications evaluate different units of land according to criteria to determine which sets, when combined into larger units (e.g., portfolios or reserve systems) result in optimal conservation solutions in terms of several factors, including cost and representation of conservation targets. Once the input data are generated by Vista, the user is walked through the process of initiating solution runs using the external application.

For more detailed information on the MARXAN and SPOT applications, see <a href="http://www.ecology.uq.edu.au/marxan.htm">http://www.ecology.uq.edu.au/marxan.htm</a> and <a href="http://www.conserveonline.org/workspaces/spot">http://www.conserveonline.org/workspaces/spot</a>, respectively.

#### Prepare for generating a conservation solution:

Before beginning the solution generation process, two or more attribute columns must be added to the analysis unit layer (identified in step 2 below) that will be used in the process.

- One or more columns must be added to represent different types of costs (e.g., effort [in days], mitigation costs), with values associated with units to be considered in the solution (indicated in step 4, below).
- One column must be added to represent the attribute selection status (indicated in step 5, below); values for this attribute are limited to **Locked** In, Locked Out, or may be null. The selection status attribute serves to identify units to be included (Locked In) or excluded (Locked Out) when a solution is generated; null values will permit the solution generator to choose whether or not to include the unit in the solution.

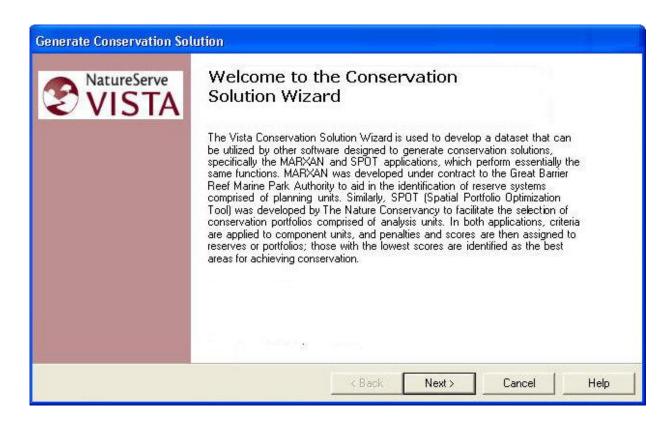

Note that at any time during the process of generating a solution, the previous step in the process can be revisited (and data changed, if desired) by clicking the **<Back** button, or the action can be canceled altogether by clicking the **Cancel** button.

#### Generate a conservation solution:

 Indicate which application should be used as the basis for the solution to be generated by Vista using the appropriate MARXAN or SPOT radio button. Click Next>.

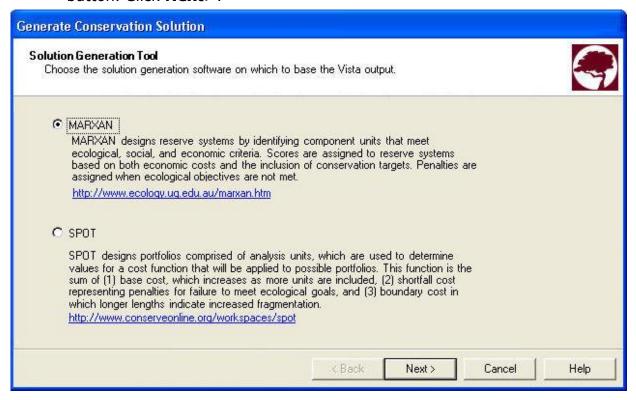

Indicate whether a new or existing <u>site analysis</u> will be used to generate
the solution using the appropriate <u>Use Existing Site Analysis</u> or <u>Create
a new Site Analysis</u> radio button. If an existing analysis will be used,
select the analysis from the <u>Site Analysis</u> drop-down list. Click <u>Next></u>.

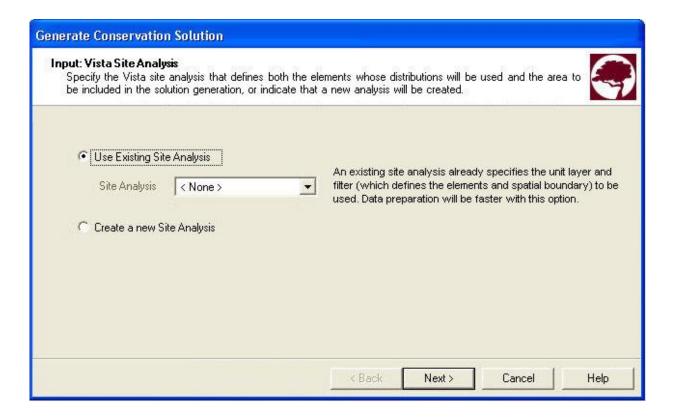

- 3. If an existing analysis is being used for the solution, select the layer to be used from the drop-down list in the **Analysis Unit Layer** field, or by using the ArcCatalog button.
- 4. Select the attribute (column) to be used to represent the costs associated with different units in the solution from the drop-down list in the **Cost Attribute** field.
- 5. Select the attribute (column) to be used to indicate whether units are to be included or excluded in the solution from the drop-down list in the **Selection Status** field. Click **Next>**.

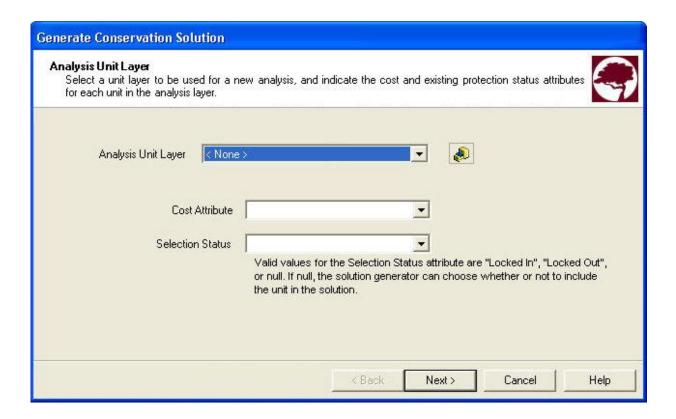

- 6. If a new analysis is being created for the solution, select the <u>filter</u> to be used in generating the solution from the drop-down list in the **Filter** field.
- 7. Select the <u>element conservation goals</u> to be used in the solution from the drop-down list in the **Goal Set** field. Click **Next>**.

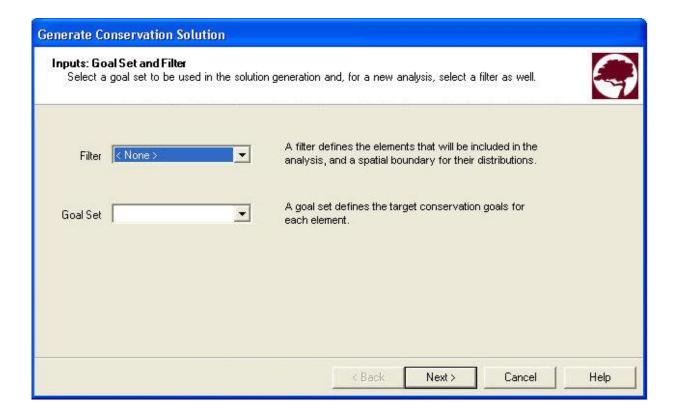

- 8. Indicate whether a <u>weighting system</u> that assigns a penalty for each element is to be used in generating the solution, or a single penalty factor should be utilized for all elements using the appropriate radio button.
  - If an element-specific penalty is to be used, select the appropriate system from the **Weighting System** drop-down list.
  - If a penalty is to be assigned to all elements in the solution, specify the value to be used in the **Single Value field**.

Click Next>.

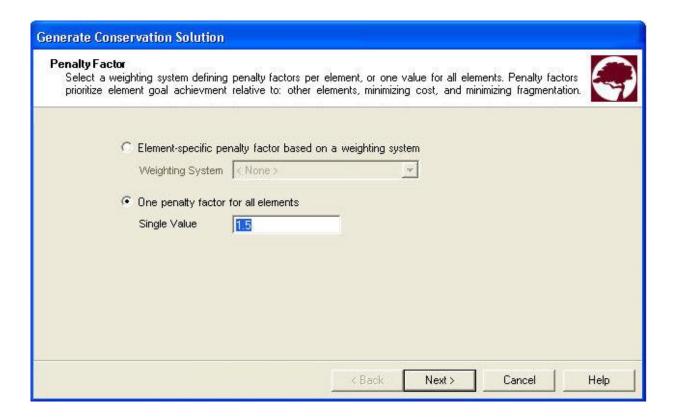

- 9. Specify the value to be used as the boundary length modifier in generating the solution.
- 10. Specify the number of iterations to be performed per run in the generation process.
- 11. Specify the number of runs to be performed in generating the solution. Click **Next>**.

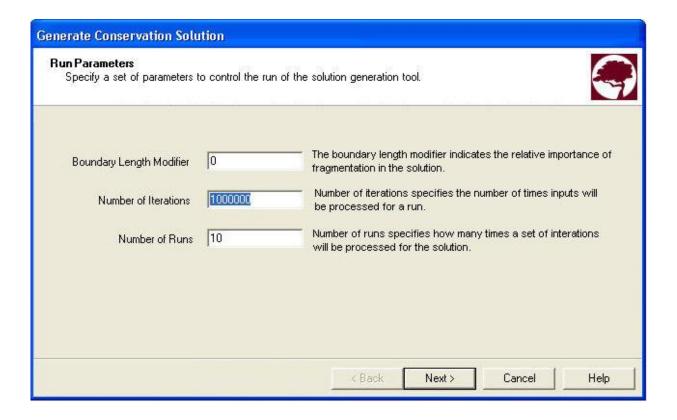

12.If a solution has already been generated using the same analysis layer as that specified for this solution, the generation time can be reduced by utilizing the boundary layer that was produced from the previous run. In such an instance, check the box to indicate that an existing layer will be used, and enter its path in the **Boundary layer** field, or click the **Browse** button to navigate to the layer (found in the "r;boundary\_shapefile" folder) and select it. Click **Next>**.

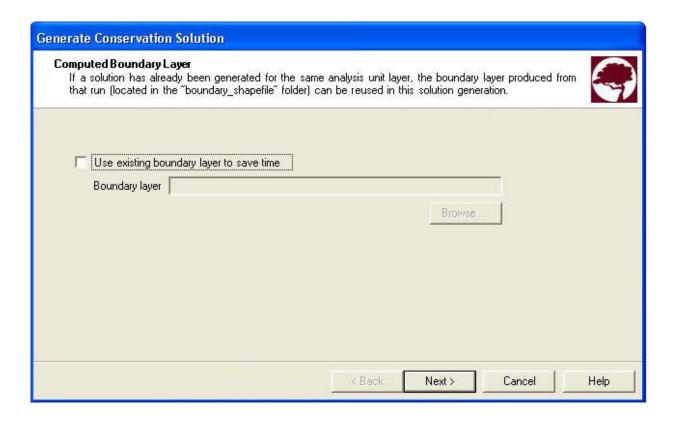

13. Specify the location to be used for folders created for the solution generation in the **Result location** field, or click the **Browse** button to navigate to the location. Click **Next>**.

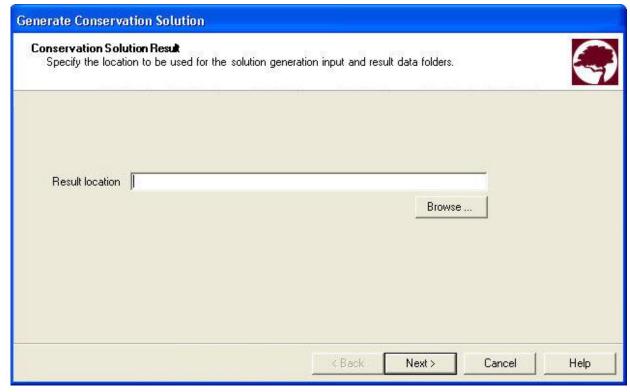

14. To begin the generation process for the solution, click **Next>**.

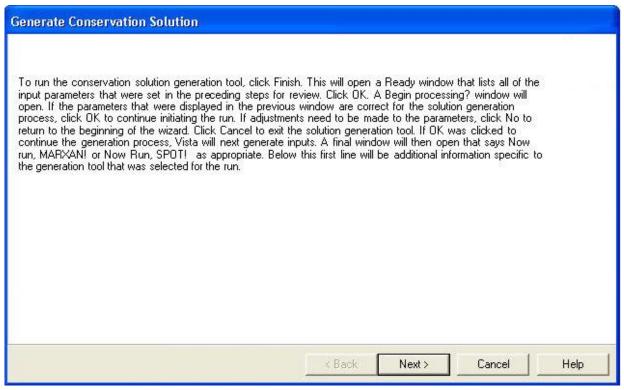

15.A **Ready** window will open that displays the parameters set for solution generation using the specified external solution generating application. Review the list of parameters for accuracy and click **OK**.

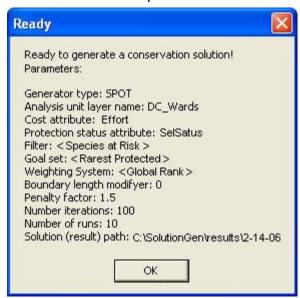

16.A **Begin Processing?** window will open. If the parameters that were displayed in the previous window are correct for the solution generation process, click **Yes** to continue initiating the run. If adjustments need to be made to the parameters, click **No** to return to the beginning of the wizard. Click **Cancel** to exit the solution generation tool.

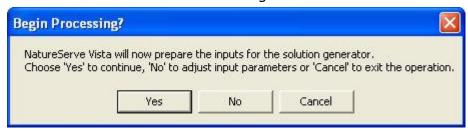

If **Yes** was clicked to continue the generation process, Vista will next generate inputs.

17.A final window will then open that says **Now run, MARXAN!** or **Now Run, SPOT!** as appropriate. Click **OK** to begin generating a solution using the designated external software application.

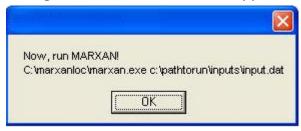

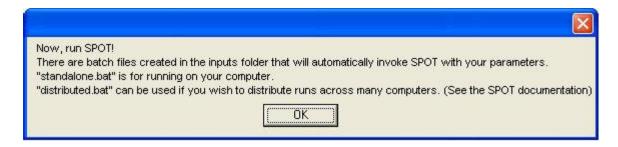

# REPORTS FROM NATURESERVE VISTA OVERVIEW OF REPORTS

All Vista reports are presented in a web-browser interface. Reports are produced on-demand in XML (eXtensive markup language) and then transformed into HTML using XSLT stylesheets. Reports can be exported from the system to a file location, thus facilitating publication on a web site for public feedback.

Reports are produced in HTML for publication or XML for further analysis.

# **How to Include Associated Documentation in Reports**

Information recorded in <u>Documentation windows</u> can be optionally included in reports. The process for including documentation is illustrated below with notes associated with the element Adobe-lily as an example.

Documentation notes for the Adobe-lily (sample entries, neither factual nor accurate) have been entered for the Name field on the <u>Element Properties</u> window by clicking the associated button.

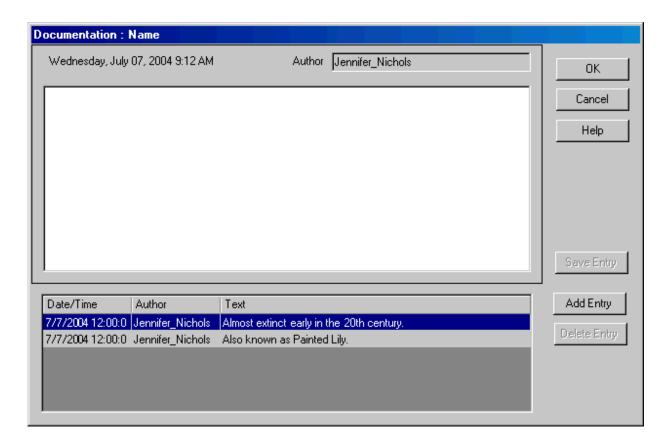

- ▶Using the **Report** button on the <u>Element List window</u>, or double-clicking on a hyper-linked entry of Adobe-lily in another window or report, generate an Element Details report for the Adobe-lily.
- ▶Click the customize button on the report toolbar.
- ▶ Check the **Include Documentation** checkbox on the resulting <u>Report Options</u> window, then click **OK**.

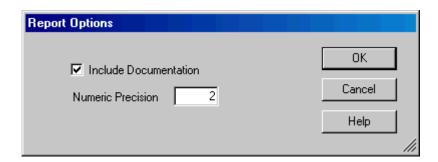

The resulting report will contain a documentation icon less to the right of any item for which additional documentation has been entered, as shown below.

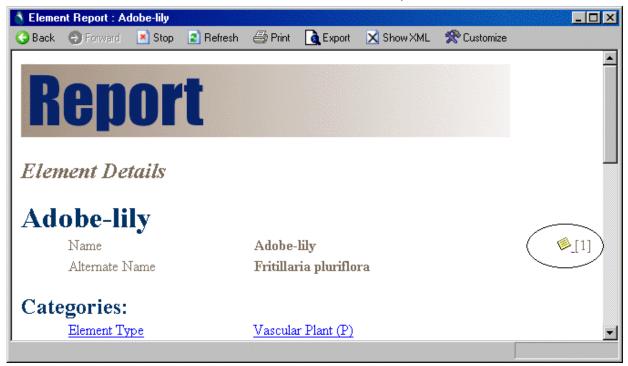

The documentation associated with each icon will be displayed at the bottom of the report.

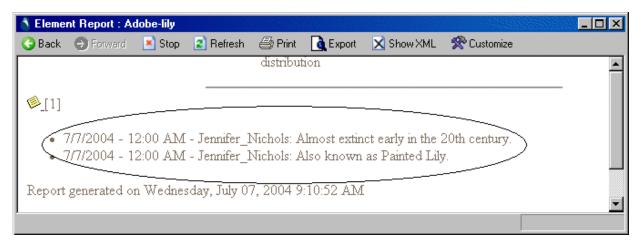

# **Specific Report Details**

# CONSERVATION VALUE SUMMARY REPORT

# **ELEMENT DETAILS REPORT**

# FILTERED GOAL SET REPORT

This is displayed when Preview Elements button is clicked in the Evaluate Scenario window. May be other ways to display this, haven't checked yet.

# FILTERED WEIGHTING SYSTEM REPORT

This is displayed when Preview Elements button is clicked in the Summarize Conservation Value window. May be other ways to display this, haven't checked yet.

# SCENARIO EVALUATION REPORT

The report generated by a <u>Scenario Evaluation</u> provides information on both scenario inputs and results, as well as for the individual elements that were included in the evaluation.

The Scenario Evaluation Report can be opened several ways.

- Click the **Report** button on a <u>Scenario Evaluation List window</u>, or on a <u>Site</u> Analysis List window, with the desired evaluation selected in the list.
- Select the desired Scenario Evaluation on the NatureServe Vista Table of Contents (TOC), right-click, and choose **Scenario Evaluation Report** from the context window.
- With the desired Scenario Evaluation in the view, select **Reports** ▶ from the NatureServe Vista menu, and then choose the evaluation from the list of reports displayed.

A list of the report entries and brief descriptions of what they represent, grouped by report headings, follows.

#### **Scenario Evaluation**

Section that provides summary information on the evaluation.

Name: Name of the Scenario Evaluation

**Scenario:** Name of the <u>scenario</u> used in the evaluation; clicking on this

name will display a Scenario report

**Cell size:** The cell size used in the evaluation, set on the <u>Spatial tab</u> of the

**Element Properties window** 

**Evaluates:** The land status type(s) evaluated - land use compatibility

and/or protection policy

**Policies considered to offer "Protection":** List of policies that were considered to offer reliable protection, if policy was evaluated

**Filter:** Name of the <u>filter</u> used to select elements to be evaluated for conservation goals; clicking on this name will display a Filter report

**Goal set:** Name of the conservation <u>goal set</u> utilized in the evaluation; clicking on this name will display a Goal Set report

**Categorize by:** Name of the <u>category system</u> utilized to group elements; clicking on this name will display a Category System report

**Visualizations:** Names of the raster layer(s) produced by the evaluation - Compatibility Conflict and/or Protection Conflict; clicking on either of these layers will display a Compatibility Conflict report or Protection Conflict report, respectively

#### Summary

Section that provides summary information on the entire set of elements in terms of goals met in areas that are protected and/or compatible.

**Protected and Compatible:** The number and percent of viable occurrences of elements with goals met in areas having policies that provide both adequate protection and compatible land uses, and the number with goals unmet in these areas

**Compatible:** The number and percent of viable occurrences of elements with goals met in areas having compatible land uses, and the number with goals unmet in these areas

#### Results by [Category System]

If a <u>category system</u> was specified in the **Summarize Report by** field on the <u>Evaluate Scenario window</u>, summary information on elements grouped according to the in terms of goals met in areas that are protected and/or compatible is provided. If a category system was not specified, elements are simply listed individually under a **Results** heading.

# [Category System heading]

For each heading, the number of elements in the category is listed. Clicking on the category system heading will display a ??? report.

Other information on this tab:

**Protected and Compatible:** The number and percent of elements with goals met in areas having policies that provide both adequate protection and compatible land uses, and the number with goals unmet in these areas

**Compatible:** The number and percent of elements with goals met in areas having compatible land uses, and the number with goals unmet in these areas

#### **Element details**

Provides summary information on elements individually, although still grouped under category system headings if a system was specified, in terms of distribution and goals met in areas that are protected and/or compatible. Note that selecting any element in this section will display an Element/Scenario report for that element.

#### [Category System heading]

For each heading, the number of elements in the category is listed. Clicking on the category system heading will display a ??? report.

Other information on this tab:

#### [Name of an element]

For each element, the following information is provided:

**Distribution:** The total area and total number of occurrences for the individual element

**Goal:** The conservation goal for the element, expressed as either a percentage of the viable distribution area or as a number of viable element occurrences

**Protected and Compatible:** The viable area, number of viable occurrences, and percent of the total element distribution with goals met in areas having policies that provide both adequate protection and compatible land uses, and the number with goals unmet in these areas.

**Compatible:** The viable area, number of viable occurrences, and percent of the total element distribution with goals met in areas having compatible land uses, and the number with goals unmet in these areas.

# SCENARIO REPORT SITE SELECTION REPORT FOR A CVS

Note that, regardless of the attributes chosen in the <u>Site Explorer Options window</u> for display in the <u>Site Explorer window</u>, the Site Selection Report will display the full set of available attributes for each element in the **Element Inventory - Detail** section of the report, and all of the attributes for the site in the **Selected Sites Listing** section.

# SITE SELECTION REPORT FOR A SCENARIO EVALUATION WEIGHTING SYSTEM REPORT

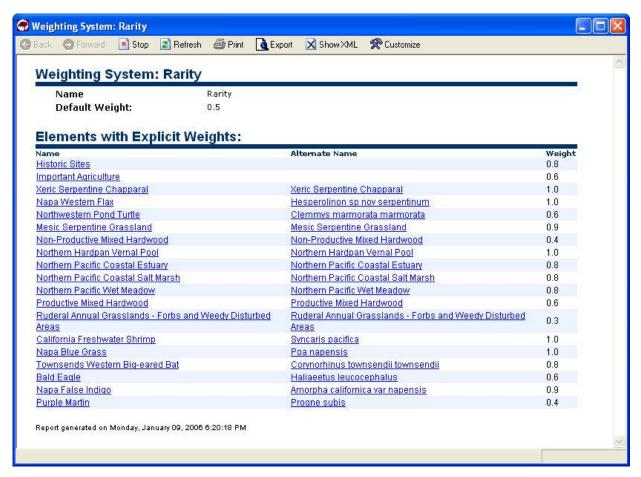

# Windows for Reports

# **MAP CONTEXT LIST WINDOW**

The Map Context List window is displayed by selecting either Lists Map Context List... or Reports Map Context List... from the NatureServe Vista menu. This window lists all the map contexts that have been created for the project to be used in creating reports, if any. A map context is a stored legend that can be used to help ensure that certain features are consistently included in

specific reports. Note that Vista can apply map context individually for elements in the database. Thus, a specific map context can be defined and named for every element, if desired. For example, a map context could be created for a particular element, such as bald eagle, which would include layers that should always be displayed in a report on bald eagles (e.g., hillshade, rivers, county boundaries, watersheds).

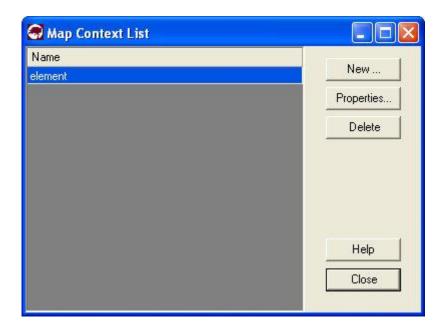

#### **Button functions:**

**New...** displays a new <u>Map Context Properties window</u> that can be used to develop a new map context to be used in the project.

**Properties...** displays the Map Context Properties window showing details and allowing edits to the context selected in the list.

**Delete** deletes the map context selected in the list. A **Confirm Delete** window is displayed before the deletion is implemented.

**Help** opens the on-line documentation.

Close closes the window.

# **MAP CONTEXT PROPERTIES WINDOW**

The **Map Context Properties - <New>** window is displayed by clicking the **New...** button on the <u>Map Context List window</u>. The new properties window is used to create a new map context that can be used to help ensure that certain features are consistently included in specific reports.

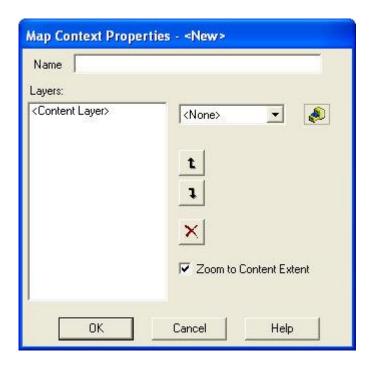

## **Create a map context:**

- 1. Specify a name for the new map context in the **Name** field. The **<New>** on the window title will change to the name of the new map context as the entry is typed in.
- 2. Select the content layers to be displayed when the map context is applied by either selecting the layers from the drop-down menu, or by using the ArcCatalog button to browse to the layer. (Layers will be displayed in the drop-down menu only if the layer is the correct feature type and is included on the Display Type tab of the left pane of the Vista application, referred to as the Table of Contents [TOC].)
- 3. Using the up and down arrow buttons, set the order in which features will draw by changing the order of the layers as needed. Click the delete button (red X) to remove any layers.
- 4. If the application should automatically display the full extent of the content layers selected when the map context is applied, check the **Zoom to Content Extent** checkbox.
- 5. To close the window and save the data entered for the map context click **OK**; otherwise, click **Cancel**.

#### Edit a map context:

- 1. Select the map context from the list on the <u>Map Context List window</u> and click the **Properties...** button. The resulting properties window displays the map context.
- 2. Edit the map context using the processes described above for creating a new map context as guidelines.

3. To close the window and save any changes made to the map context click **OK**; otherwise, click **Cancel**.

# REPORT OPTIONS WINDOW

The **Report Options** window is displayed by clicking the Customize button on the toolbar displayed in a report. This window provides the ability to set options for data to be included in a report.

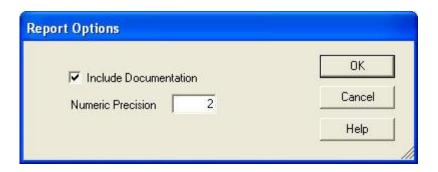

## **Set report options:**

- Indicate that documentation is to be included in the report by checking the
   Include Documentation checkbox. The term "documentation" refers
   specifically to any information entered in a <u>Documentation window</u>
   associated with data included in the report.
- Enter a number in the **Numeric Precision** field that indicates the digits to be displayed to the right of the decimal point for numeric values in the report.
- 3. To close the window, saving any changes made to the options click **OK**; otherwise, click **Cancel**.